## **IMPLEMENTASI LOAD BALANCING DAN LINK REDUNDANCY NETWORK DENGAN 2 ISP MENGGUNAKAN ROUTING DI MIKROTIK ROUTER**

**<sup>1</sup>Andreas Perdana, <sup>2</sup>Adi Wibowo** [Adi.wibowo@umko.ac.id](mailto:Adi.wibowo@umko.ac.id)

## **<sup>1</sup>STMIK Dharmawacana Metro, <sup>2</sup>Universitas Muhammadiyah Kotabumi**

*Abstract: The Internet, and in particular the World Wide Web, is widely used by businesses, government agencies, corporations and individuals. Based on that fact internet service providers offer a lot of choices, and it can be confusing so we end up choosing the expensive one just to make sure we get the speed we need. All internet service providers must have interference, be it caused by the weather or broken cables and so on. The load balancing method can be used to send and receive internet access on a network through several gateways. When we subscribe to an internet connection with 2 ISPs load balancing can be used as a bandwidth balancer. The principles of load balancing remain the same in any environment, although circumstances and applications will differ. Internet service providers use a balancing strategy to handle fluctuating amounts of incoming internet traffic. Load balancing effectively minimizes server response time and maximizes throughput.*

*The role of load balancing is sometimes likened to that of a traffic police, as it is meant to systematically direct requests to the right location at a given moment, thereby preventing costly congestion and unforeseen incidents. The load balancer must ultimately provide the performance and security needed to sustain complex IT environments, and the complex workflows that occur within them.*

**Abstrak:** Internet, dan khususnya World Wide Web, telah banyak digunkan secara luas pada dunia bisnis, instansi pemerintah, perusahaan dan individu. Berdasarkan kenyataan itu penyedia jasa internet menawarkan banyak sekali pilihan, dan membuat bingung sehingga kita akhirnya memilih yang mahal hanya untuk memastikan mendapatkan kecepatan sesuai dengan yang anda butuhkan. Semua penyedia jasa internet pasti terdapat ganguan baik itu yang disebabkan oleh cuaca maupun kabel putus dan lain sebagainya. Metode load Balancing dapat digunakan untuk mengirim dan menerima akses internet di jaringan melalui beberapa gateway. Ketika kita berlangganan koneksi internet kepada 2 ISP load balancing dapat digunakan sebagai penyeimbang bandwidth. Prinsip-prinsip load balancing tetap sama di lingkungan manapun, meskipun keadaan dan penerapannya akan berbeda. Penyedia layanan Internet menggunakan strategi penyeimbangan untuk menangani jumlah lalu lintas internet masuk yang berfluktuasi. Load balancing secara efektif meminimalkan waktu respons server dan memaksimalkan throughput.

Peran Load balancing terkadang disamakan dengan polisi lalu lintas, karena dimaksudkan untuk mengarahkan permintaan secara sistematis ke lokasi yang tepat pada saat tertentu, sehingga mencegah kemacetan yang merugikan dan insiden tak terduga. Penyeimbang beban pada akhirnya harus memberikan kinerja dan keamanan yang diperlukan untuk mempertahankan lingkungan TI yang kompleks, serta alur kerja rumit yang terjadi di dalamnya.

### **1. Pendahuluan**

Internet, dan khususnya World Wide Web, telah banyak digunkan secara luas pada dunia bisnis, instansi pemerintah, perusahaan dan individu. Berdasarkan kenyataan itu penyedia jasa internet menawarkan banyak sekali pilihan, dan membuat bingung sehingga kita akhirnya memilih yang mahal hanya untuk memastikan mendapatkan kecepatan sesuai dengan yang anda butuhkan. Namun Tidak ada penyedia jasa layanan internet atau *Internet services provider* (ISP) yang dapat memberi kita jaminan 100% bahwa koneksi mereka akan selalu hidup. mahmud. (2019).

Semua penyedia jasa internet pasti terdapat ganguan baik itu yang disebabkan oleh cuaca maupun kabel putus dan lain sebagainya.

Mikola, A., & Nurcahyo, A.C. (2022). Solusi untuk dapat menggunakan dua ISP dapat menggunakan metode load Balancing. Metode load Balancing dapat digunakan untuk mengirim dan menerima akses internet di jaringan melalui beberapa gateway. Ketika kita berlangganan koneksi internet kepada 2

ISP load balancing dapat digunakan sebagai penyeimbang bandwidth. Prinsip-prinsip load balancing tetap sama di lingkungan manapun, meskipun keadaan dan penerapannya akan berbeda. Penyedia layanan Internet menggunakan strategi penyeimbangan untuk menangani jumlah lalu lintas internet masuk yang berfluktuasi. Load balancing beberapa koneksi ISP, dapat dilakukan dengan sangat sederhana menggunakan pilihan GUI di banyak peralatan siap pakai. Ada berbagai alasan untuk penyeimbangan beban ISP. *Syaputra, A.W., & Assegaff, S. (2018).* Satu ISP dapat dianggap lebih efisien atau lebih murah daripada yang lain. Load balancing pada 100%-0% hampir sama dengan failover.

Load balancing mendeteksi kondisi sumber daya yang tidak dapat memenuhi permintaan. Terlepas dari apakah itu perangkat keras atau perangkat lunak, atau algoritme apa yang digunakannya, Load balancing mengalirkan trafik ke server web yang berbeda di kumpulan sumber daya untuk memastikan bahwa tidak ada satu server pun yang bekerja terlalu keras dan selanjutnya tidak dapat diandalkan. Load balancing secara efektif meminimalkan waktu respons server dan memaksimalkan throughput.

Peran Load balancing terkadang disamakan dengan polisi lalu lintas, karena dimaksudkan untuk mengarahkan permintaan secara sistematis ke lokasi yang tepat pada saat tertentu, sehingga mencegah kemacetan yang merugikan dan insiden tak terduga. Penyeimbang beban pada akhirnya harus memberikan kinerja dan keamanan yang diperlukan untuk mempertahankan lingkungan TI yang kompleks, serta alur kerja rumit yang terjadi di dalamnya.

Penyeimbangan muatan adalah metodologi yang paling dapat diskalakan untuk menangani banyak permintaan dari alur kerja multi-aplikasi dan multi-perangkat modern.

Berdasarkan pendahuluan diatas maka pada penelitian ini, saya akan membahas bagaimana mengimplementasikan load balancing dengan judul "Implementasi load balancing dan link redundancy network dengan 2 ISP menggunakan Routing di MikroTik Router".

## **II. Metode**

Metode yang digunakan untuk mengimplementasikan Teknik load balancing dan link redundancy network dengan 2 ISP seperti pada Gambar 1 yang terdiri dari empat tahap yaitu:

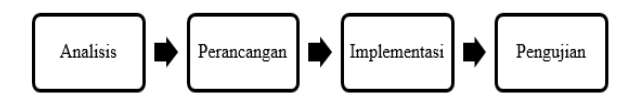

Gambar 1 Metode Rencana Penelitian

# **A. Analisis**

Tahap analisis dilakukan analisis masalah dan Merancang konsep kebutuhan hardware dan software jaringan berdasarkan kepentingan dan kebutuhan pengguna.Tahap ini memiliki tujuan untuk menilai gap antara analisis perancangan pada sebuah arsitektur

# **B. Perancangan**

.

Tahap perancangan merupakan hasil dari analisis masalah dan kebutuhan dalam penerapan load balancing dan link redundancy network dengan Policy Based Routing (PBR).Tahap ini bertujuan untuk memberikan Untuk mengonfigurasi topologi jaringan yang akan dikerjakan.

## **C. Implementasi**

Tahap implementasi semua yang sudah dirancang ditahap perancangan akan diterapkan. Setelah melakukan perancangan topologi jaringan kemudian memasuki tahap implementtasi. Implementasi yang diterapkan pada jaringan ini, port ether1 MikroTik Router terhubung ke ISP1 dan port ether2 terhubung ke ISP2

### **D. Pengujian**

Tahap pengujian dilakukan untuk memeriksa konfigurasi yang dilakukan pada tahap implementasi apakah sudah berhasil sesuai dengan apa yang telah direncanakan.

### **III. HASIL DAN PEMBAHASAN**

# *3.1* Implementasi *load balancing* dan *link redundancy network*

Sebelum dilakukan mengonfigurasi load balancing penulis membuat topologi sebagai acuan seperti gambar 2 di bawah ini.

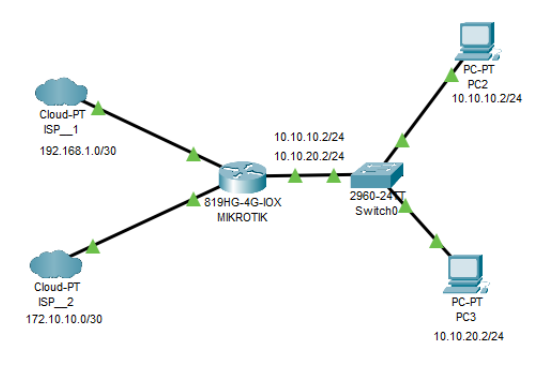

Gambar 2 Topologi yang diterapkan

Tahapan implementasi yang digunakan oleh penulis seperti pada gambar 2, port ether1 MikroTik Router terhubung ke ISP\_1 yang memiliki jaringan IP 192.168.1.0/30

dan port ether2 terhubung ke ISP\_2 yang memiliki jaringan IP 172.10.10.0/30. Selanjutnya port ether3 terhubung ke jaringan LAN dengan dua segmen jaringan yang masing masing dinamakan jaringan Group A dan Group B. untuk jaringan Group A diberi IP address 10.10.10.0/24 dan Group B diberi IP address 10.10.20.0/24. Pada topologi kali ini PC-2 dan PC-3 adalah dua buah workstation *Local Area Network*. workstation PC-1 tergabung pada jaringan Group\_A dengan segmen IP 10.10.10.0/24 dan PC-2 tergabung pada jaringan Group B dengan segmen IP 10.10.20.0/24 .

Konfigurasi yang dilakukan untuk *load balancing* dan *redundansi link* adalah sebagai berikut: trafik Group A akan melewati jalur WAN<sup>1</sup> dan trafik Group A akan melewati jalur WAN\_1 akan melewati koneksi WAN\_2. Jika WAN\_1 terputus karena alasan yang tidak diinginkan, semua trafik dari Group A dan Group B akan melewati koneksi WAN\_2. Demikian pula sebaliknya, jika WAN\_2 terputus, semua trafik dari Group A dan Group B akan melewati koneksi WAN 1.

1. Konfigurasi *Load Balancing dan Link Redundancy* di MikroTik Router

Konfigurasi *Load Balancing dan Link Redundancy* di Router MikroTik berdasarkan

*Implementasi Load Balancing Dan Link Redundancy Network Dengan 2 ISP Menggunakan Routing di Mikrotik Router (Andreas Perdana dan Adi Wibowo)*

topologi jaringan yang telah dibuat sebelumnya secara lengkap dapat dibagi menjadi lima tahap berikut:

- a. Pengaturan nama Interface
- b. Pengaturan IP WAN dan LAN
- c. Pengaturan IP Address dan DNS
- d. Pengaturan firewall dan
- e. Pengaturan perutean

#### *a.* Pengaturan Nama *Interface*

Langkah mengganti nama *Interface* dilakukan untuk memudahkan dalam mengingat saat proses konfigurasi. Tahapan untuk mengganti nama Interface pada router MikroTik adalah sebagai berikut : yang pertama Login dahulu ke Router MikroTik menggunakan aplikasi bawaan mikrotik yaitu Winbox selanjutnya pada item menu Interface akan muncul Daftar Interface.

Klik dua kali pada Interface ether1, pada tab properti Interface ether1 akan muncul. Kemudian ubah ether1 menjadi WAN\_1 kemudian pilih dan klik OK.

 Langkah yang sama digunakan untuk merubah ether2 menjadi WAN\_2 dan yang terkahir ubah nama ether3 menjadi LAN. Hasil konfigurasi interface seperti terlihat padagambar 3 dibawah ini.

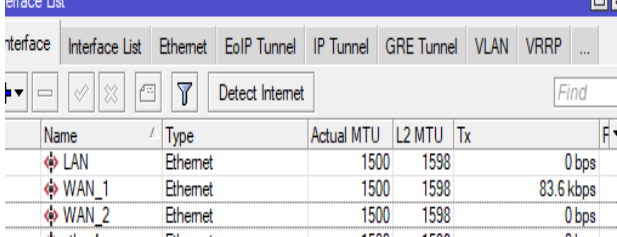

Gambar 3 Hasil Pengaturan daftar Nama Interface

### b. Menetapkan IP WAN dan LAN

Tahap selanjutnya menetapkan alamat IP WAN dan LAN pada Interface. Langkahlangkah berikut akan menunjukkan tahapan menetapkan alamat IP pada Interface Router MikroTik.

- Buka item menu IP Addresses. Pada tab daftar alamat akan muncul.
- Klik tanda (+) dan masukkan alamat IP yang disediakan ISP\_1, 192.168.1.2/30 di bidang masukan Alamat.
- Pilih WAN\_1 dari pada menu Interface dan klik tombol apply dan OK.
- Hal yang sama pula dilakukan untuk menetapkan alamat IP yang disediakan ISP\_2, 172.10.10.2/30
- Selanjutnya masukkan IP gateway 10.10.10.1/24 untuk workstation Group A pada kolom address dan pilih LAN dari menu Interface lalu klik Terapkan dan tombol OK.

– Hal yang sama pulu dilakukan untuk memasukkan IP gateway 10.10.20.1/24 untuk workstation Group B pada kolom address dan pilih LAN dari menu Interface lalu klik OK.

Hasil konfigurasi IP WAN dan LAN seperti terlihat padagambar 4 dibawah ini.

| t | Address List          |                |           |
|---|-----------------------|----------------|-----------|
|   | ×<br>۰<br>◇<br>凸      |                | Find      |
|   | <b>Address</b>        | <b>Network</b> | Interface |
|   | $=$ 10.10.10.1/24     | 10.10.10.0     | I AN      |
|   | 10.10.20.1/24         | 10.10.20.0     | LAN       |
|   | $\div$ 172.10.10.2/30 | 172.10.10.0    | WAN 2     |
|   | $-192.168.1.2/30$     | 192.168.1.0    | WAN 1     |
|   |                       |                |           |
|   |                       |                |           |
|   |                       |                |           |

Gambar 4. Hasil Pengaturan IP WAN dan LAN

## c. Pengaturan Alamat IP dan DNS

Komunikasi antara computer client dan Server selalu dilakukan menggunakan alamat IP, akan Tetapi sejumlah besar alamat IP publik hampir tidak mungkin bagi kita untuk mengingatnya.

Konfigurasi DNS dilakukan untuk mengatur ulang nama domain ke alamat IP atau sebaliknya.

Langkah-langkah berikut akan menunjukkan cara menetapkan IP DNS di MikroTik Router.

– Buka menu IP lalu pilih DNS. kemudian akan muncul Pengaturan DNS.

- kita Masukkan IP server DNS Anda yang disediakan oleh ISP Anda atau masukkan IP Server DNS publik Google 8.8.8.8 pada kolomServer.
- Klik apply dan tombol OK.

### d. Pengaturan *Firewall*

Pengaturan *Firewall* dilakukan agar kita akan membuat Kebijakan untuk *Load Balancing dan Link Redundancy*. Lankahlangkah Pengaturan Firewall akan dilakukan dengan tiga jenis Pengaturan sebagai berikut.

### 1. Konfigurasi NAT

Network Address Translation standar Internet yang memungkinkan host di jaringan area lokal untuk menggunakan serangkaian alamat IP untuk komunikasi internal dan satu set alamat IP lainnya untuk komunikasi eksternal. LAN yang menggunakan NAT dianggap berasal dari jaringan natted. Agar NAT berfungsi, harus ada gateway NAT di setiap jaringan yang diberi nat.

langkah-langkah berikut untuk mengkonfigurasi NAT masquerade di MikroTik Router.

- Buka menu IP kemudian pilih *Firewall* kemudian klik pada tab NAT dan kemudian klik (+) untuk membuat Jendela Aturan NAT.
- Pilih tab General pilih srcnat pada bagian menu *dropdown* Chain.
- Selanjutnya pindah pada tab Action dan pilih masquerade lalu klik apply dan klik tombol OK.
- 2. Pengaturan address list

Langkah pengaturan address list perlu di lakukan untuk membuat kelompok group jaringan agar nantinya sesuai dengan IP Firewall. Langkah-langkah pengaturan IP address adalah sebagai berikut.

- Klik tab address list dari jendela Firewall lalu klik tanda (+). Selanjutnya akan muncul menu address list, kemudian isikan nama grup pertama yaitu Group\_A pada kolom isian nama.
- Kemudian klik pada bagian kolom address untuk kemudian isikan addres alamat group A yaitu 10.10.10.0/24.
- Kemudian Klik aplly dan klik tombol OK.
- Demikian pula, Langkah yang sama digunakan untuk membuat grup Group B dibedakan alamat jaringan dengan alamat10.10.20.0/24.

 Terakhir, perlu dibuat grup lain Local\_Block untuk dilakukan blok seluruh jaringan dengan alamat 10.0.0.0/8 agar rute memilih kedua blok jaringan A dan jaringan B.

Hasil akhir setelah dilakukan pengaturan pada tab address list *Firewall* akan tampil seperti gambar 5 bawah ini.

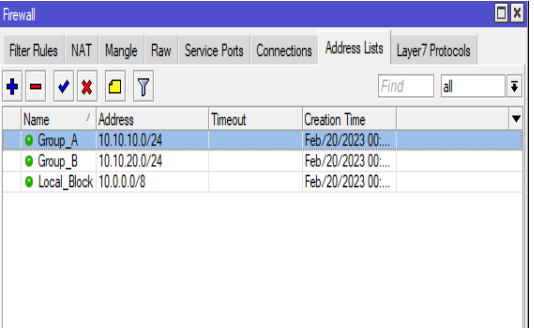

Gambar 5. Pengaturan address list *Firewall*

3. Pengaturan Mangle

Aturan Mangle dibuat untuk membuat kebijakan pada Perutean. Karena sudah terdapat dua grup jaringan, maka selanjutnya perlu dibuat dua aturan mangle yang bebeda sebagai tanda dua rute yang berbeda. Langkah-langkah pengaturan Mangle untuk menandai perutean untuk paket yang masuk dari Interface LAN adalah sebagai berikut:

- Klik mendu IP lalu klik firewall kemudian pilih tab Mangle selanjutnya klik tanda (+) untuk menambahkan aturan Mangle baru.
- Pada tampilan new mangle pada bagian general pilih prerouting untuk mengisi kolom chain, kemudian berpindah ke tab advanced pilih group\_A untuk mengisikan kolom Src Address List, dan

pada kolom Dst Address List pilih Loca\_Block

- Kemudian klik pada tab Action dan pilih opsi mark routing dari kolom Action dan beri nama Menuju WAN\_1 lalu hapus tanda check list pada kotak Passthrough. Terakhir klik apply dan klik tombol OK.
- Hal yang sama dilakukan untuk membuat aturan mangle pada Group B

 Hasil akhir pengaturan Mangle List akan terlihat seperti gambar 6 di bawah ini.

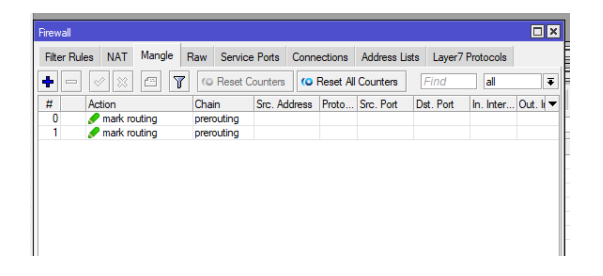

Gambar 6. Jendela Firewall tab Mangle

e. Pengaturan Perutean

Setelah membuat kebijakan menggunakan aturan Mangle, sekarang kita akan membuat pengaturan perutean berdasarkan kebijakan yang dibuat untuk meneruskan grup yang berbeda ke koneksi WAN yang berbeda. Untuk membuat perutean berbasis kebijakan pada mikrotik Router dilakukan tahapan tahapan sebagai berikut:.

- Buka menu IP pilih Rute. Selanjutnya akan muncul Jendela Rute list.
- Langkah selanjutnya Klik tanda +. Maka akan muncul new rute.
- Klik kolom input Gateway dan masukkan IP gateway WAN\_1 (192.168.30.1) di kolom ini.
- Klik kolom input Periksa Gateway dan pilih ping dari menu tarik-turun.
- Klik kolom input Jarak dan beri nilai 1 di kolom ini.
- Pada bagian kolom input pilih Routing Mark dan pilih menuju\_WAN\_1 kemudian pilih apply dan klik ok.
- Demikian pula, klik tanda plus (+) lagi dan masukkan IP gateway WAN\_2 (172.30.30.1) di kolom input Gateway dan pilih ping dari menu dropdown Check Gateway dan masukkan nilai 1 di kolom input Jarak dan pilih to\_WAN\_2 dari menu dropdown Routing Mark dan kemudian Klik Terapkan dan tombol OK.
- Sekarang klik tanda plus (+) lagi dan masukkan IP gateway WAN\_1 (192.168.30.1) di kolom input Gateway dan pilih ping dari menu dropdown Check Gateway dan masukkan nilai 1 di kolom Input jarak lalu klik Terapkan dan tombol OK.

– Demikian pula, klik tanda plus (+) lagi dan masukkan IP gateway WAN\_2 (172.30.30.1) di kolom input Gateway dan pilih ping dari menu tarik-turun Periksa Gateway dan masukkan nilai 2 di kolom input Jarak lalu klik Terapkan dan tombol OK .

 Jendela Daftar Rute Anda akan terlihat seperti gambar di bawah ini.

|                                |                                                                                                    |          |                                               | $\square$            |
|--------------------------------|----------------------------------------------------------------------------------------------------|----------|-----------------------------------------------|----------------------|
| <b>Rules</b> VRF<br>Nexthops   |                                                                                                    |          |                                               |                      |
|                                |                                                                                                    | Find     |                                               | $\overline{\bullet}$ |
| Dst. Address                   |                                                                                                    |          | Pref. Source                                  | ▾                    |
| 0.0.0.0                        |                                                                                                    |          |                                               |                      |
| 0.00000                        |                                                                                                    |          |                                               |                      |
| $\triangleright$ 10.10.10.0/24 | 0                                                                                                    |          | 10.10.10.1                                    |                      |
| 10.10.20.0/24                  | O                                                                                                    |          | 10.10.20.1                                    |                      |
|                                | 255                                                                                                    |          | 17210102                                      |                      |
|                                | 0                                                                                                    |          | 192.168.1.2                                   |                      |
|                                | O                                                                                                    |          | 192.168.88.4                                  |                      |
|                                |                                                                                                    |          |                                               |                      |
|                                |                                                                                                    |          |                                               |                      |
|                                | $\overline{r}$<br>Gateway<br>WAN 2 unreachable<br>192.168.88.1 reachable WAN 1<br>LAN reachable<br>LAN reachable<br>172.10.10.0/30 WAN 2 unreachable<br>192.168.1.0/30 WAN 1 reachable<br>192.168.88.0/ WAN 1 reachable<br>192.168.88.4/ WAN 1 reachable | Distance | Routing Mark<br>2 Menuiu WAN<br>1 Menuju WAN1 | al                   |

Gambar 7. Hasil Konfigurasi Perutean

Konfigurasi Load Balancing dan Link Redundancy pada Router MikroTik dengan Policy Based Routing telah selesai. Sekarang tetapkan IP Group A\_ ke pengguna yang ingin Anda lewati melalui koneksi WAN\_1 dan tetapkan IP Group B\_ ke pengguna yang ingin di lewati melalui koneksi WAN\_2. Menjadi jaringan redundansi tautan, jika koneksi WAN\_1 terputus, semua lalu lintas jaringan (baik Grup A snd Grup B) akan melewati koneksi WAN\_2 dan jika koneksi WAN\_2 terputus, lalu lintas akan melewati koneksi WAN\_1.

**3.2** Pengujian *load balancing* dan *link redundancy network*

Pengujian pertama dilakukan dengan menyambungkan WAN\_1 dan WAN\_2 sebagagai sember internet maka internet dapat berfungsi dengan baik. Gateway Ruoting menuju WAN\_1 dan WAN 2 dapat berfungsi. Seperti yang ditampilkan dalan gambar 8

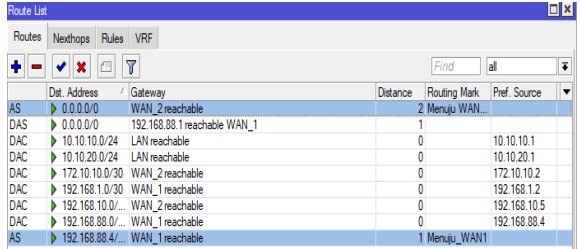

# Gambar 8. Kondisi WAN\_1 dan WAN\_2 Aktif

Pengujian Kedua dilakukan dengan menyambungkan WAN\_1 dan memutuskan koneksi WAN\_2 sebagai sember internet maka internet akan terhubung Gateway Ruoting menuju WAN\_1 dan kondisi Gateway Ruoting WAN 2 tidak terhubung atau unreachable seperti yang ditampilkan dalan gambar 9

| Route List |                                |                                  |          |              |              | $\Box$ x |  |
|------------|--------------------------------|----------------------------------|----------|--------------|--------------|----------|--|
| Routes     | Rules VRF<br>Nexthons          |                                  |          |              |              |          |  |
|            | $\blacksquare$<br>Υ<br>×       |                                  |          | Find<br>all  |              | Ŧ        |  |
|            | Dst. Address                   | Gateway                          | Distance | Routing Mark | Pref. Source |          |  |
| Ś          | 0.0.0.000                      | WAN 2 unreachable                |          | 2 Menuiu WAN |              |          |  |
| DAS        | $\triangleright$ 0.0.0.0/0     | 192.168.88.1 reachable WAN 1     |          |              |              |          |  |
| DAC        | $\triangleright$ 10.10.10.0/24 | LAN reachable                    |          |              | 10.10.10.1   |          |  |
| DAC        | $\triangleright$ 10.10.20.0/24 | LAN reachable                    |          |              | 10.10.20.1   |          |  |
| DC         |                                | 172.10.10.0/30 WAN 2 unreachable | 255      |              | 172.10.10.2  |          |  |
| DAC        | 192.168.1.0/30 WAN 1 reachable |                                  | 0        |              | 192.168.1.2  |          |  |
| DC         |                                | 192.168.10.0/ WAN 2 unreachable  | 255      |              | 192.168.10.5 |          |  |
| DAC        | 192.168.88.0/ WAN_1 reachable  |                                  |          |              | 192 168 88 4 |          |  |
| AS         | 192.168.88.4/ WAN 1 reachable  |                                  |          | Menuju WAN1  |              |          |  |

Gambar 9. Kondisi WAN\_1 Aktif dan WAN\_2 tidak aktif

Pengujian Ketigaa dilakukan dengan menyambungkan WAN\_2 dan memutuskan koneksi WAN\_1 sebagai sember internet maka internet akan terhubung Gateway Ruoting menuju WAN\_2 dan kondisi Gateway Ruoting WAN 1 tidak terhubung atau unreachable seperti yang ditampilkan dalan gambar 10

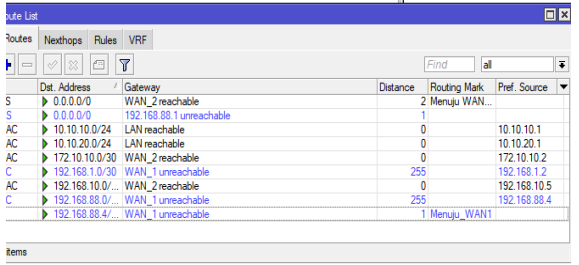

Gambar 9. Kondisi WAN\_2 Aktif dan WAN\_1 tidak aktif

### **IV. KESIMPULAN**

Berdasarkan eksperimen yang telah dilakukan dalam penelitian ini, maka dapat memberikan kesimpulan sebagai berikut :

- 1 Failover dengan otomatis memilih perutean beberapa host berdasarkan koneksi WAN Aktif
- 2 Dalam hal penyeimbangan muatan, memiliki perutean yang sesuai (menju ISP1, dan ISP2)
- 3 Dengan diterapkannya teknik failover akan membantu koneksi jaringan internet agar tidak terjadi permasalahan koneksi gagal atau link down pada salah satu jalur ISP.

# **DAFTAR RUJUKAN**

- Mahmud. (2019). Implementasi Load Balancing Metode Per Connection Classifier (PCC) dan Failover menggunakan Mikrotik (Studi Kasus: STMIK PalComTech) . Teknomatika, 9(02), 175-182. Retrieved fro[m http://ojs.palcomtech.com/index.php/teknomatika/article/view/473](http://ojs.palcomtech.com/index.php/teknomatika/article/view/473)
- Mikola, A., & Nurcahyo, A.C. (2022). Analisis Load Balancing Berbasis Mikrotik Dalam Meningkatkan Kemampuan Server di Institut Shanti Bhuana. Journal of Information Technology.
- Syaputra, A.W., & Assegaff, S. (2018). Analisis dan Implementasi Load Balancing Dengan Metode Nth pada Jaringan Dinas Pendidikan Provinsi Jambi
- Fauzi, N., Yahya, W., & Bhawiyuga, A. Implementasi Load Balancing Pada Server Dengan Menggunakan Algoritme Least Traffic Pada Software Defined Network. Jurnal Pengembangan Teknologi Informasi dan Ilmu Komputer, vol. 2, no. 9, p. 3134-3141, peb.

2018. ISSN 2548-964X. Tersedia pada: [<https://j-ptiik.ub.ac.id/index.php/j](https://j-ptiik.ub.ac.id/index.php/j-ptiik/article/view/2565)[ptiik/article/view/2565>](https://j-ptiik.ub.ac.id/index.php/j-ptiik/article/view/2565). Tanggal Akses: 20 peb. 2023

Budiyono, S.E. (2021). Penggunaan Load Balancing Pada Web Server Lokal Dengan Metode Policy Based Routing. Jurnal SAINTIKOM (Jurnal Sains Manajemen Informatika dan Komputer).